# **Katalog von der Stadt-Bücherei München**

Gehen Sie auf die Internet-Seite [www.muenchner-stadtbibliothek.de/opac](http://www.muenchner-stadtbibliothek.de/opac) Sie kommen direkt auf die Start-Seite. Auf der Start-Seite finden Sie aktuelle Infos.

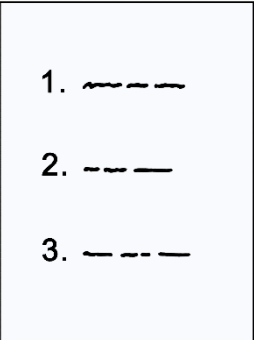

Die **Start-Seite** sieht so aus:

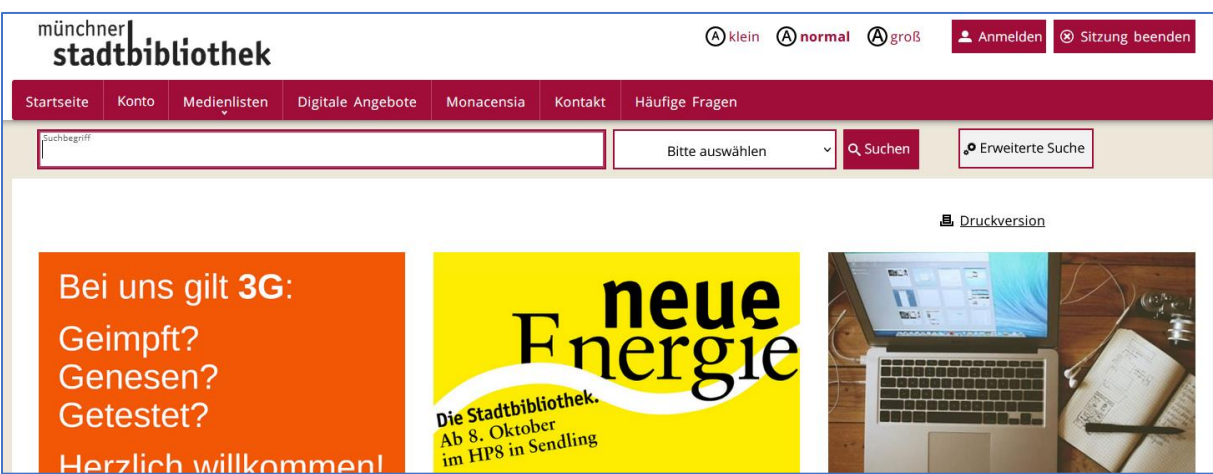

Auf der Internet-Seite sehen Sie oben eine rote Leiste.

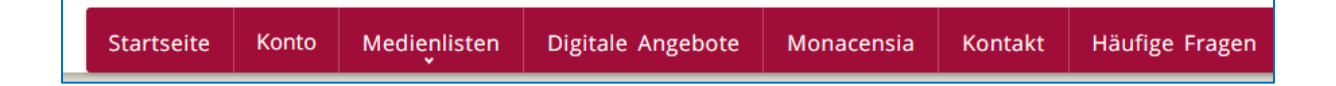

Von dort kommen Sie auf weitere Seiten:

- Konto
- Medien-Listen
- Digitale Angebote
- Monacensia

Das Spricht man: Mo-na-zenn-si-a

Das ist eine besondere Bücherei.

- Kontakt
- Häufige Fragen

Klicken Sie auf **Konto**.

Hier können Sie sich anmelden.

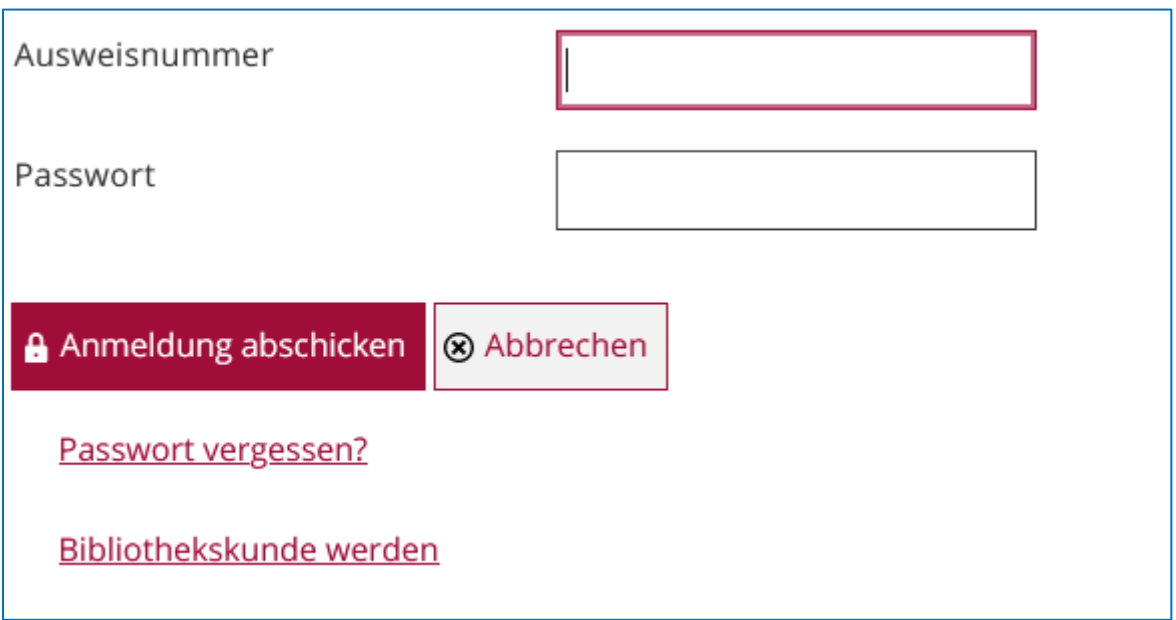

Schreiben Sie Ihre Ausweis-Nummer in den oberen Kasten.

Darunter schreiben Sie Ihr Passwort.

Klicken Sie dann auf:

Anmeldung abschicken.

Dann kommen Sie in Ihr Konto.

Sie haben Ihr Passwort vergessen?

Dann klicken Sie auf:

Passwort vergessen.

Sie haben noch keinen Ausweis?

Dann klicken Sie auf:

Bibliotheks-Kunde werden.

Dann können Sie sich anmelden.

Klicken Sie auf **Medien-Listen**. Dann sehen Sie eine Liste. Hier finden Sie Tipps. Zu verschiedenen Themen. Zum Beispiel:

- Fach-Literatur
- Kinder
- Filme

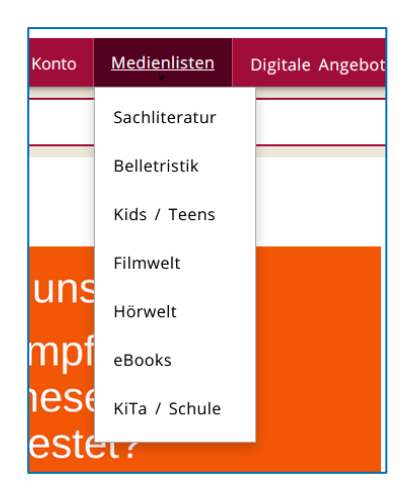

Die Tipps sind von Mitarbeiter\*innen aus der Stadt-Bücherei.

Klicken Sie auf ein Thema.

Dann finden Sie die Tipps.

Klicken Sie auf **Digitale Angebote**.

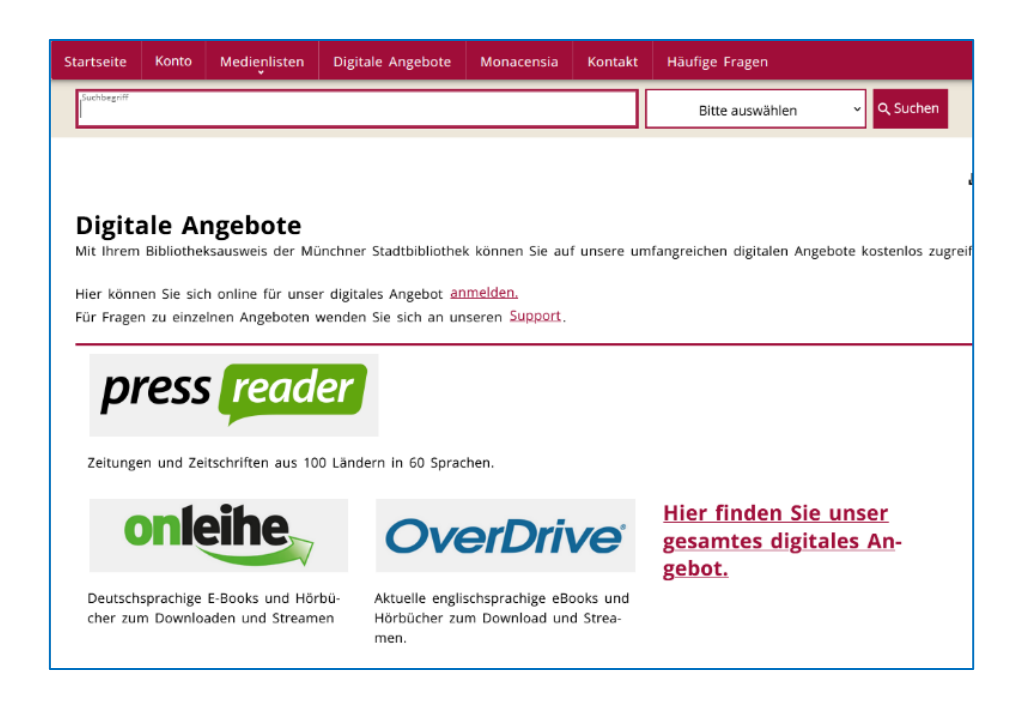

Digital bedeutet:

Die Angebote sind im Internet.

Die kann man dann auf dem Computer lesen.

Oder auf dem Tablet.

Zum Beispiel:

- Zeitungen
- Zeitschriften
- Sprach-Kurse
- Hör-Bücher

Auf der Seite finden Sie diese Angebote.

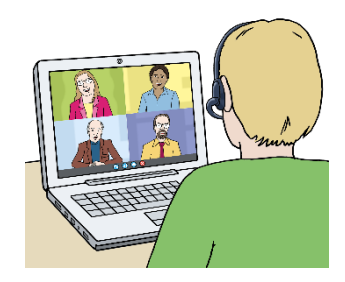

Klicken Sie auf **Monacensia**.

Das spricht man: Mo-na-zenn-si-a

Die Monacensia ist eine Bücherei in München.

Auf der Seite können Sie Texte suchen.

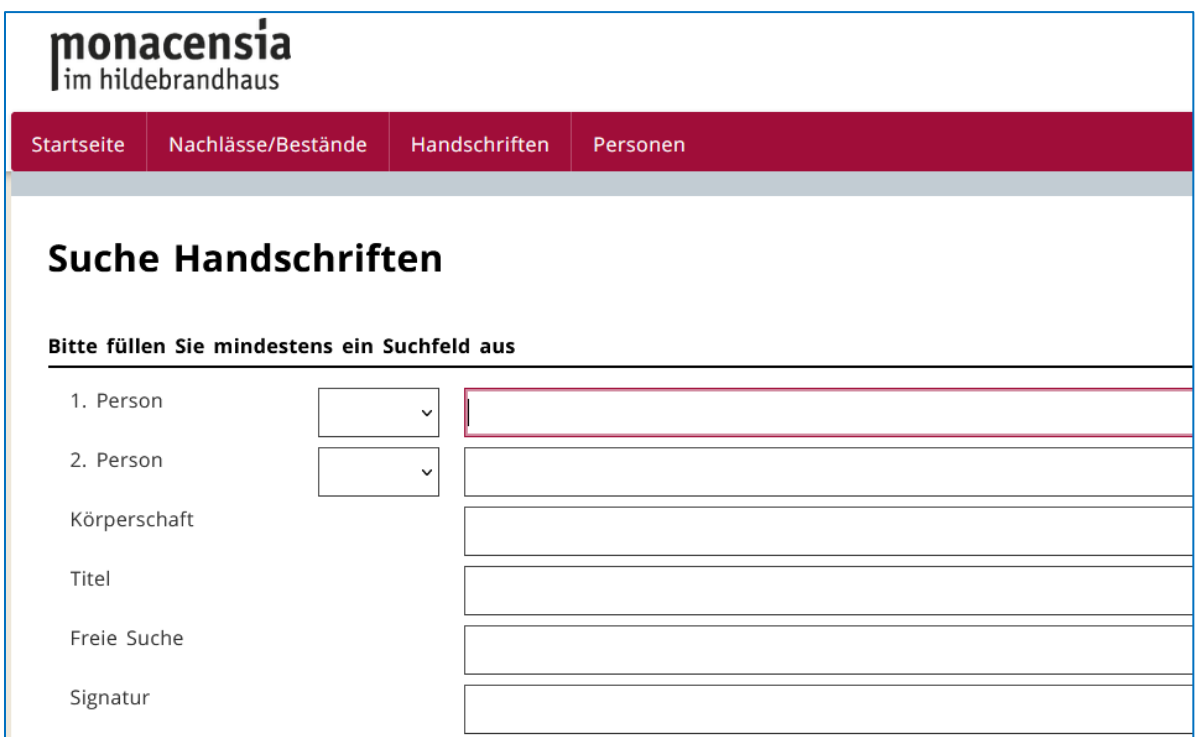

Klicken Sie auf **Kontakt**.

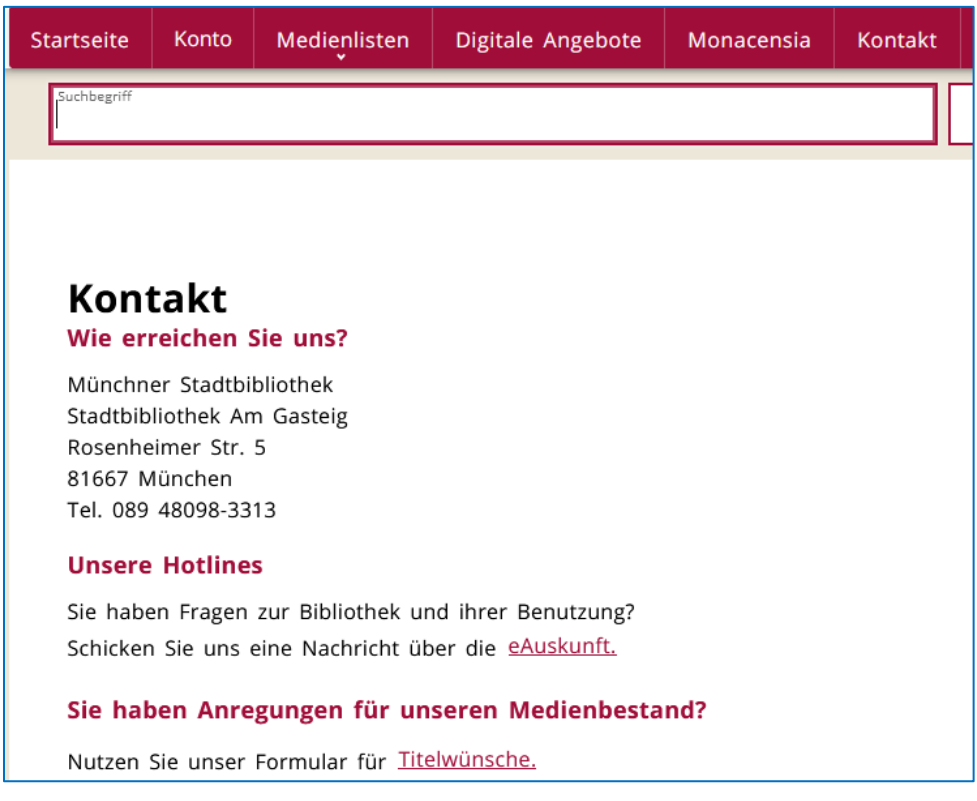

Hier finden Sie:

- unsere Adresse
- unsere Telefon-Nummer

Sie haben Fragen?

Dann finden Sie hier auch die Kontakt-Möglichkeit.

Klicken Sie auf **häufige Fragen**.

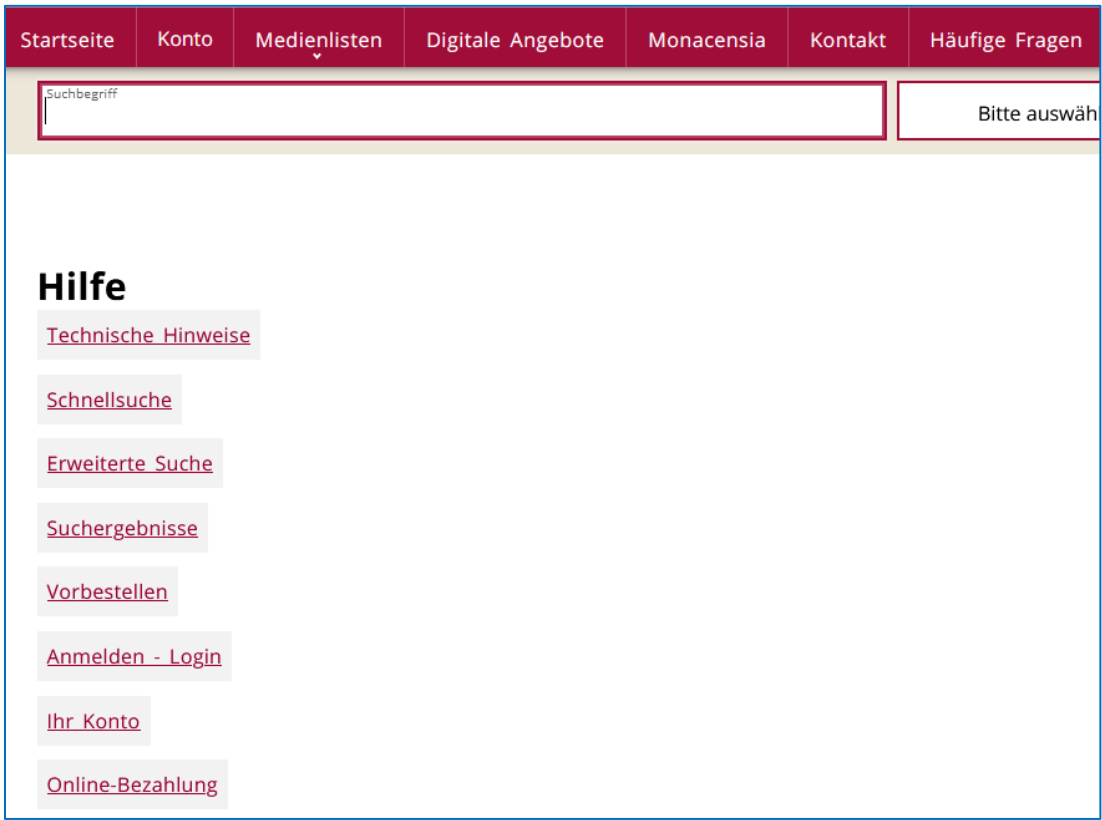

Hier finden Sie eine Liste mit Fragen.

Die Fragen wurden schon oft gestellt.

Klicken Sie auf eine Frage.

Dann bekommen Sie die Antwort.

Achtung! Die Antworten sind in schwerer Sprache.

### **Im Katalog suchen**

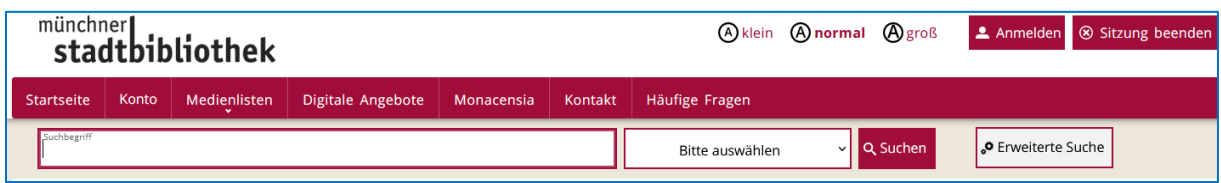

Auf der Internet-Seite finden Sie immer diese Zeile.

Hier können Sie in unserem Katalog suchen.

Im Katalog stehen alle Medien von unseren Büchereien.

Es gibt das Feld Such-Begriff.

Dort schreiben Sie rein:

- den Titel
- die Namen vom Autor
- Stich-Wörter zum gesuchten Medium
- oder Medien-Typen
	- zum Beispiel: CD, Zeitung

Danach klicken Sie auf suchen.

Im Feld daneben können Sie wählen.

In welchem Ort wollen Sie das

Medium abholen?

Klicken Sie auf den kleinen Pfeil im weißen Kasten.

Dann sehen Sie die Liste von den Orten.

Wählen Sie einen Ort aus.

Dann klicken Sie auf suchen.

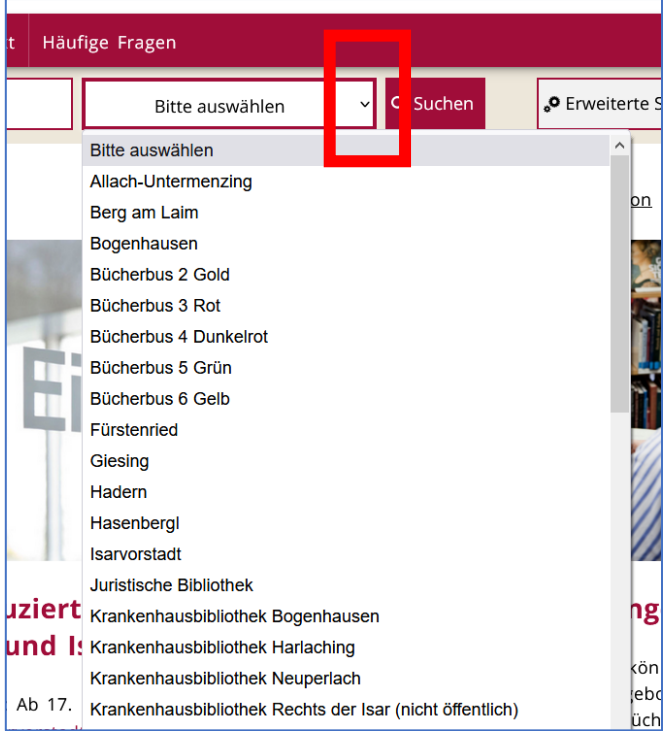

## **Achtung!**

Sie müssen alles richtig schreiben. Zum Beispiel: Sie suchen Donald Duck. Sie vergessen das k am Ende. Dann können Sie nichts finden.

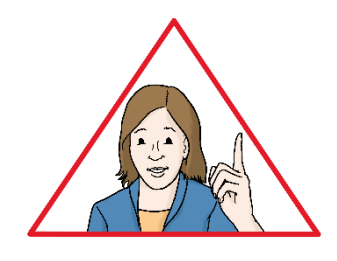

Das Groß-Schreiben von Wörtern ist unwichtig. Die Buchstaben ä, ö, ü können Sie benutzen. Oder ae, oe, ue. Die Suche erkennt beide Möglichkeiten. Das ß können Sie benutzen. Oder Sie schreiben das Wort mit ss. Die Suche erkennt beide Möglichkeiten. Sie können Wörter auch mit Binde-Strich trennen.

Sie suchen nach mehreren Wörtern?

Sie können die Wörter nacheinander in die Zeile schreiben.

Die Reihen-Folge ist egal.

Zum Beispiel:

Sie suchen ein Buch von der Geschichte München.

Sie können schreiben:

- Geschichte München oder
- München Geschichte

Die Ergebnisse sind die Gleichen.

Sie haben etwas gesucht?

Dann bekommen Sie eine Liste mit den Ergebnissen.

Das heißt: Treffer-Liste.

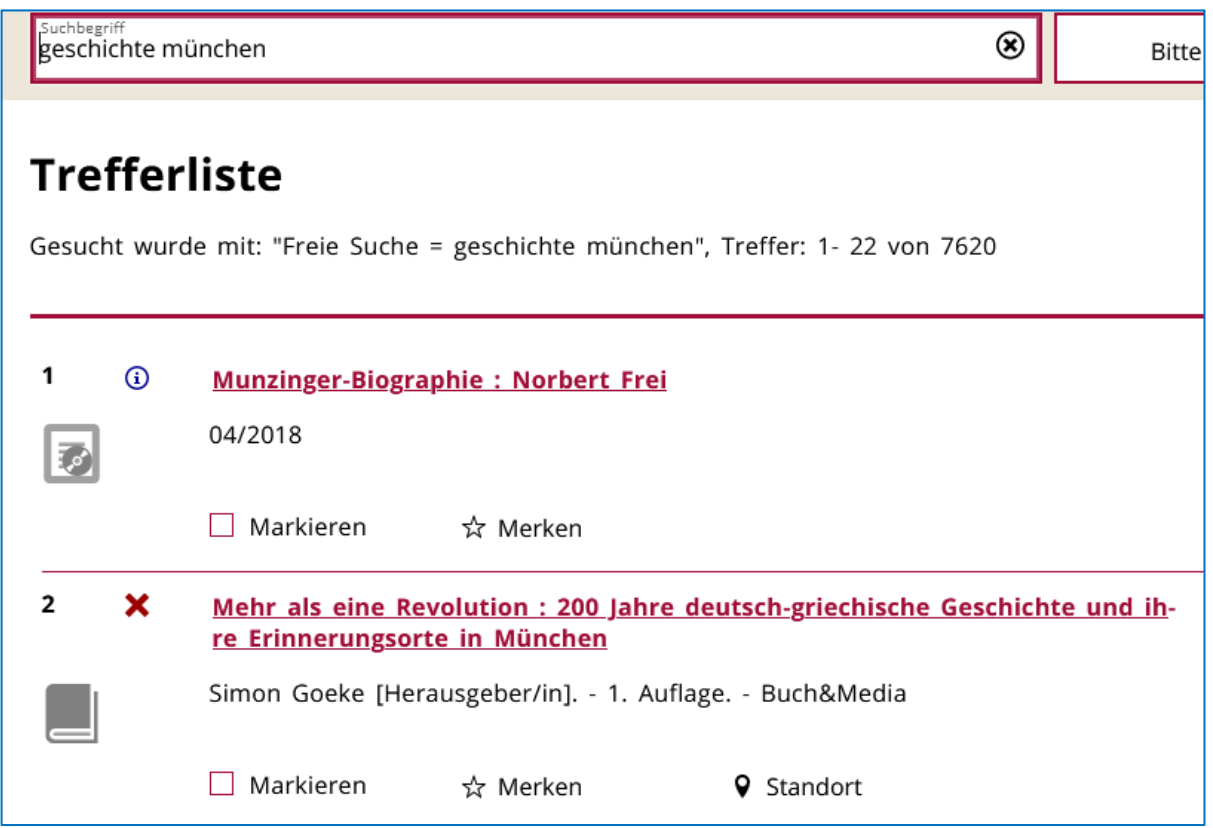

Sie können sich nun jedes Ergebnis anschauen.

Das heißt auf der Internet-Seite: Exemplar-Angaben.

Klicken Sie dafür auf das Ergebnis.

Das Ergebnis sagt Ihnen:

- In welcher Bücherei finden Sie es?
- Können Sie es gerade ausleihen?
- Ist es gerade verliehen?

#### **Exemplarangaben**

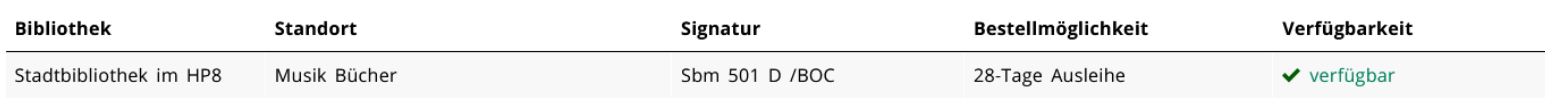

Es werden viele Ergebnisse angezeigt? Dann können Sie die Ergebnisse sortieren. Sortieren nennt man auch Filtern. Auf der rechten Seite sehen die Filter. Sie können auswählen:

- Wollen Sie nur eine Art von Medium haben? Zum Beispiel nur Bücher.
- Es soll ein besonderes Wort vorkommen?
- Es soll für bestimmte Menschen sein? Zum Beispiel für Kinder.
- Es soll aus einem bestimmten Jahr sein?
- Es soll in einer bestimmten Sprache sein?
- Es soll in einer bestimmte Art. Wie der Text veröffentlicht wurde.

Zum Beispiel in einer Zeitschrift.

Klicken Sie auf diesen Begriff.

Dann werden Ihnen nur diese Ergebnisse angezeigt.

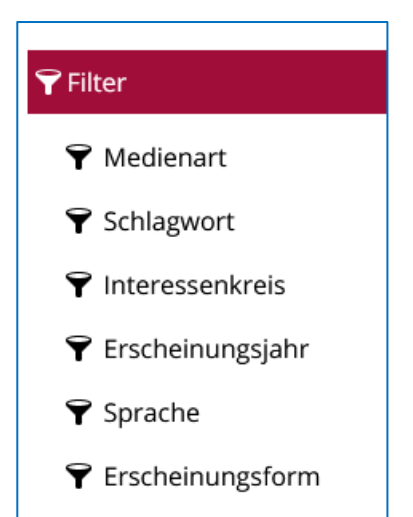

Sie können auch gleich so genau suchen.

Auf der rechten Seite befindet sich die **Erweiterte Suche.**

Klicken Sie darauf.

Dann sehen Sie die erweiterte Suche.

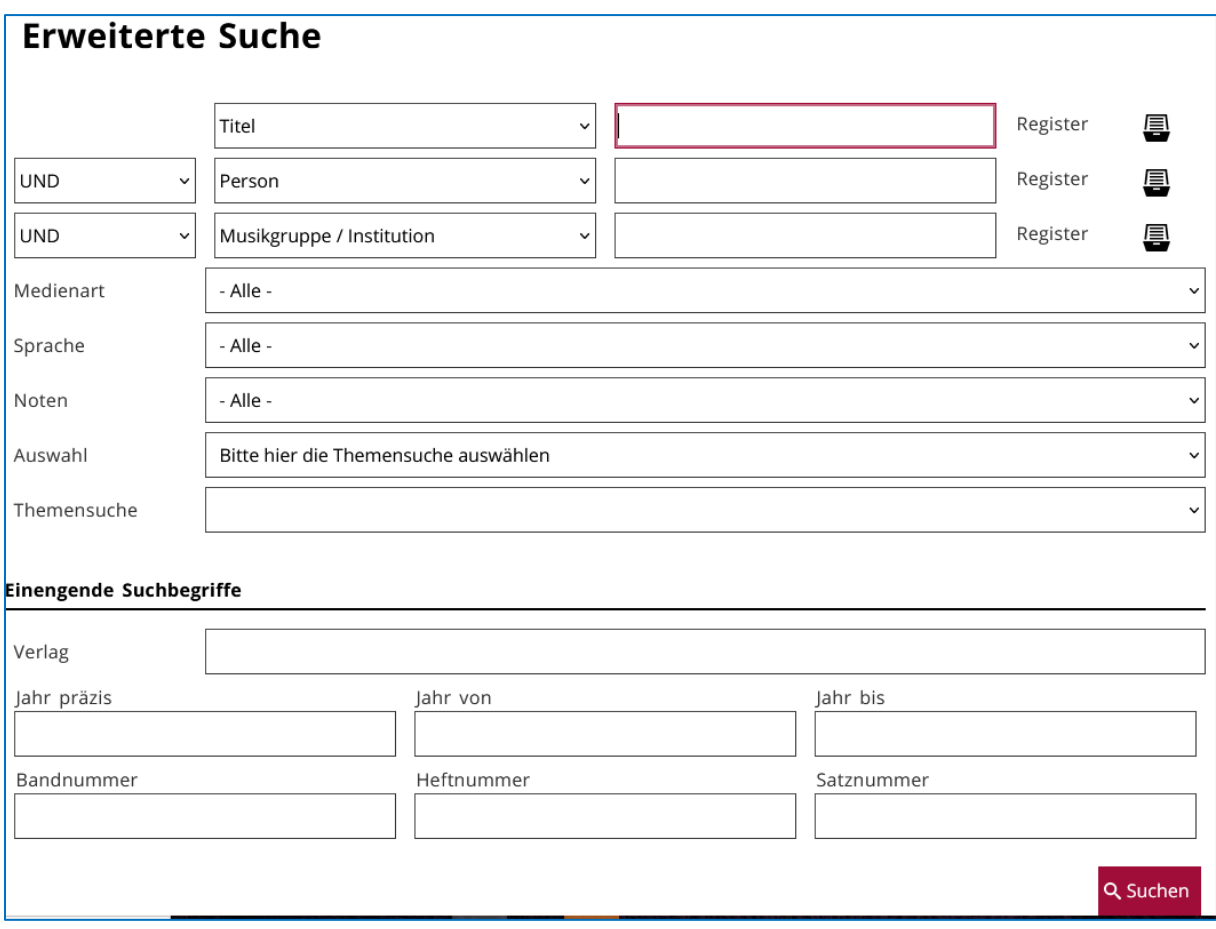

Hier können Sie schon gleich bestimmte Dinge mit aussuchen.

Zum Beispiel:

- Sie wollen nur Bücher sehen.
- aus einem bestimmtem Jahr.

# **Ihr Benutzer-Konto**

Sie haben sich bei der Stadt-Bücherei angemeldet?

Dann haben Sie ein Benutzer-Konto.

Auf der Internet-Seite können Sie sich in Ihrem Benutzer-Konto anmelden.

Klicken Sie dafür auf Anmelden oder Konto.

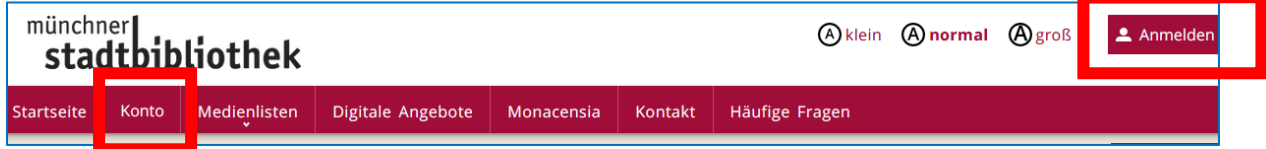

Dann erscheint diese Seite:

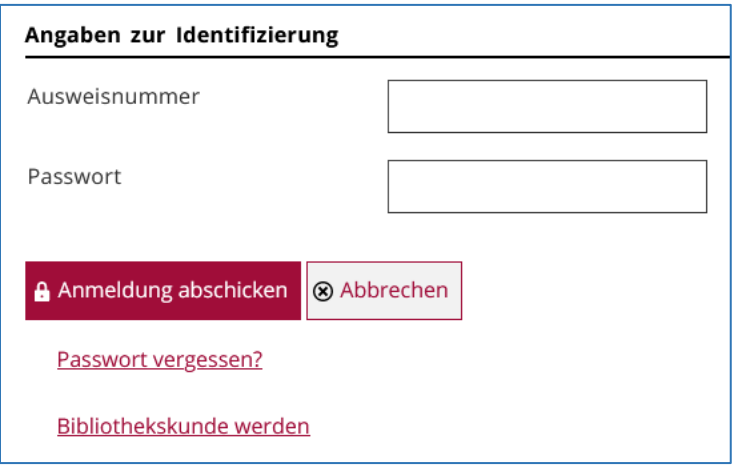

In die 1. Zeile schreiben Sie Ihre Ausweis-Nummer

In die 2. Zeile schreiben Sie Ihr Passwort.

Dann kommen Sie in Ihr Benutzer-Konto.

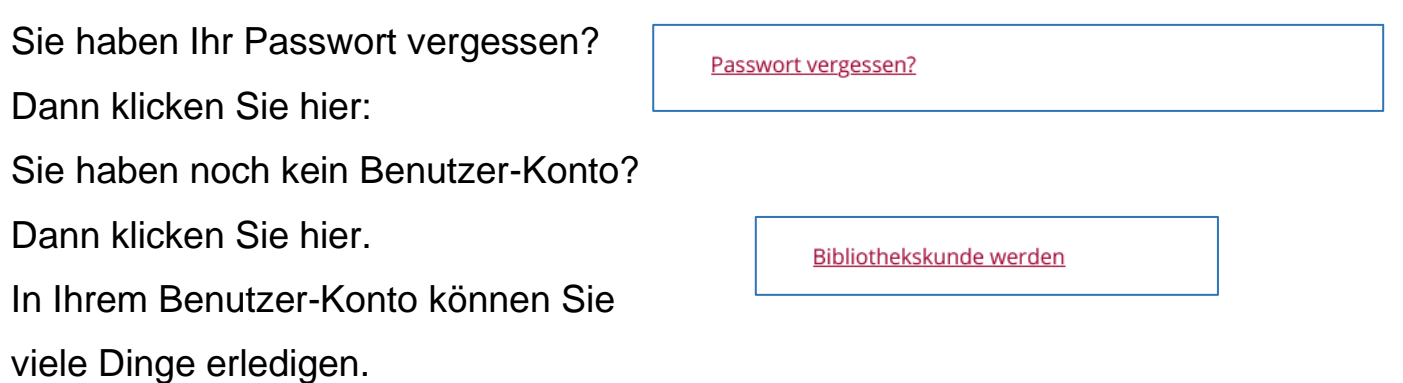

### **So sieht Ihr Benutzer-Konto aus**.

Klicken Sie auf **Service-Bereich**.

Hier können Sie:

- Ihre Adresse ändern
- Ihr Passwort ändern
- Ihre E-Mail-Adresse ändern

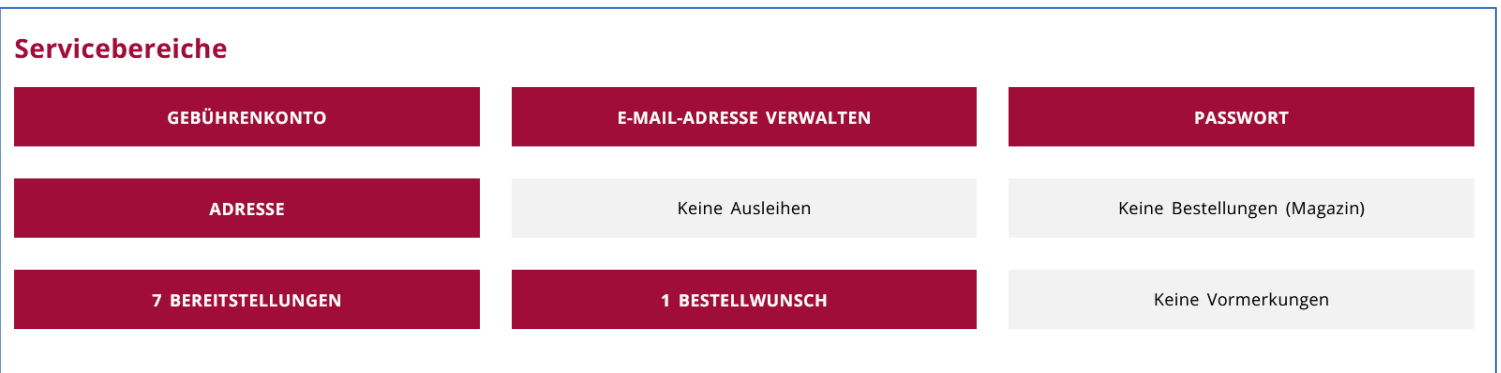

Sie sehen hier auch:

- Welche Medien haben Sie bestellt?
- Welche Medien haben Sie reserviert=

Sie finden hier auch die Info:

• Ihre bestellten Medien sind nun da.

Sie können Ihre Bestellungen hier auch wieder löschen.

### Klicken Sie auf **Ausleihen**.

Hier können Sie sehen:

- Was haben Sie gerade ausgehliehen?
- Wann müssen Sie es zurück geben?

Sie können hier auch die Zeiten verlängern.

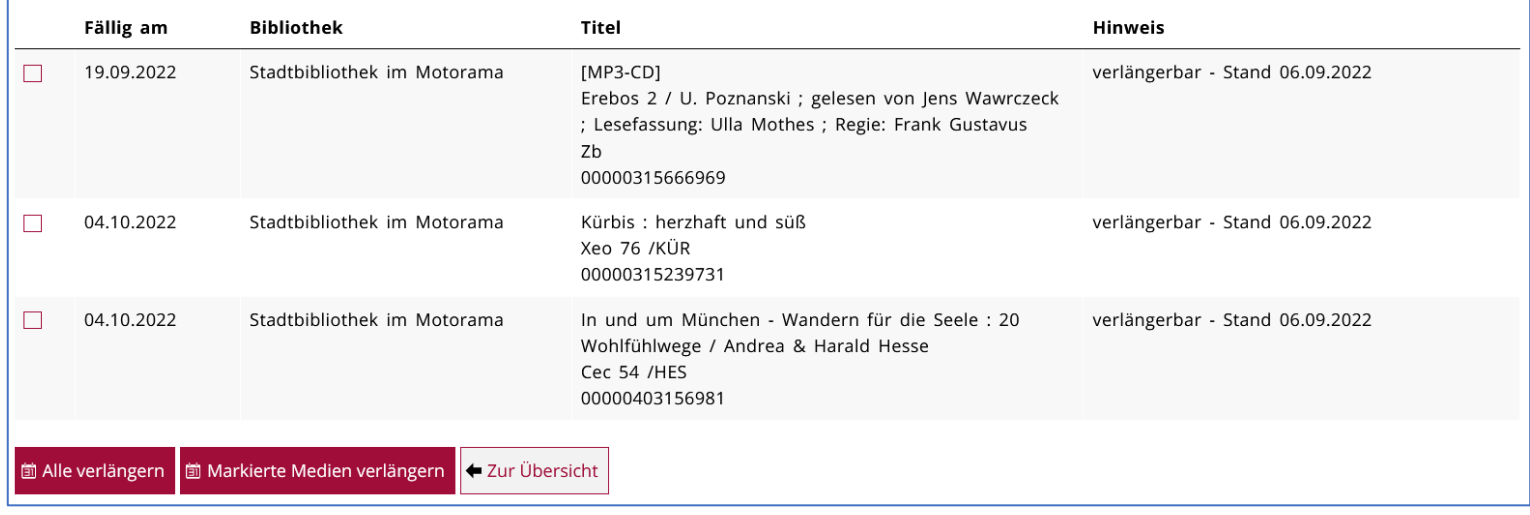

### Klicken Sie auf **Gebühren-Konto**.

Hier sehen Sie:

- Welche Gebühren müssen Sie bezahlen?
- Sie können die Gebühren hier auch bezahlen.

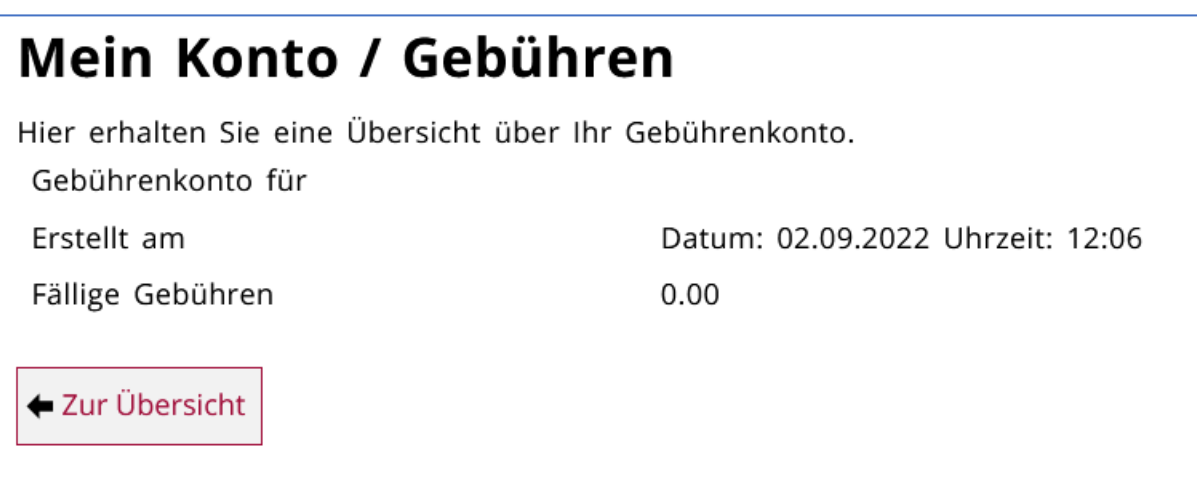